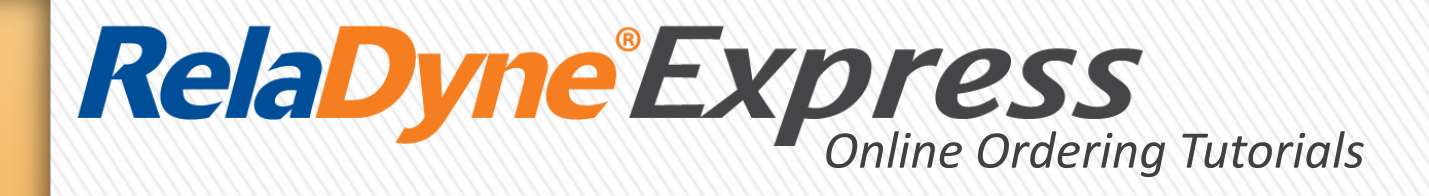

# How To: **Browse/Search for Products Add Items to Cart** Place an Order

**Before beginning this tutorial,** 

**make sure you are logged in to RelaDyne** *Express***.** 

**Refer to the "How To Login" Tutorial at [www.reladyne.com/order-online](http://www.reladyne.com/order-online) for a step-by-step guide.** 

### 1. Search for Products

#### » There are many ways to easily search for products:

- A. Browse for a product by *category* by clicking the "Categories" button
- B. Search for a product using the "Product Search" feature
- C. Click "Quick Order" to start building your list based on the SKU.

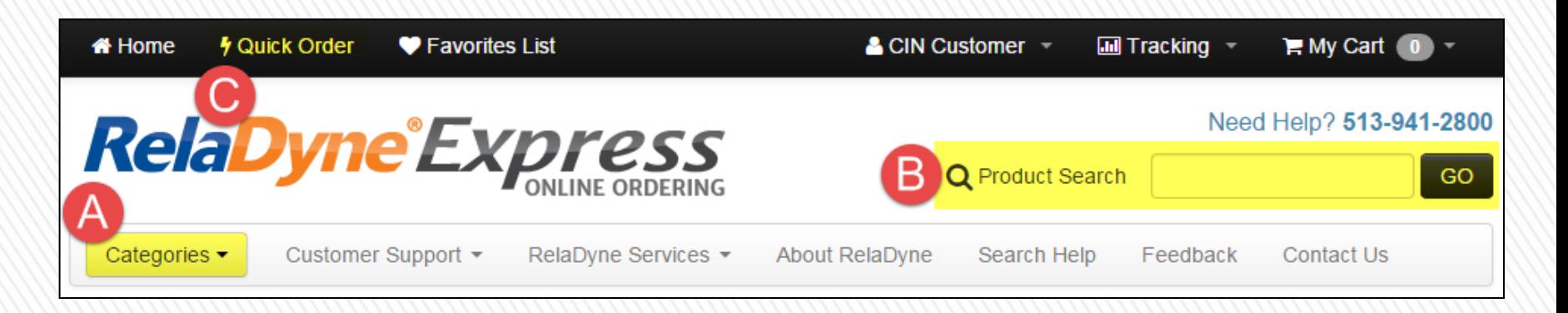

- » When searching for a product, you can search by
	- ˃ SKU
	- > Manufacturer Number
	- > Product Name
	- > Product Description

### 2. Add Items to Cart

### » Once you have found your product within Search Results, you can:

- ˃ Click on the **Item Name** to view more details about the product
	- + From this window, you can edit the quantity and

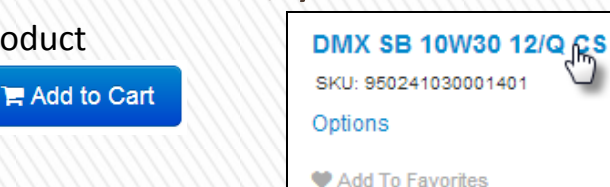

- ˃ Click on the "List" View within the Search Results window
	- + Doing so will allow you to edit the quantity and add the product directly to your cart.

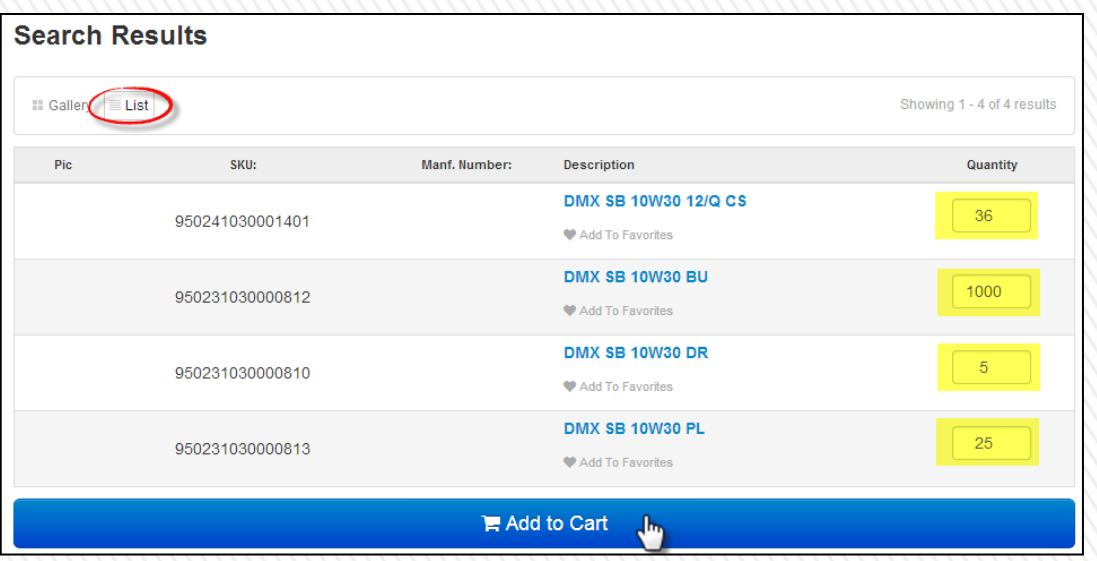

» After entering your quantities, click "Add to Cart"

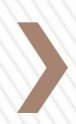

#### » View & Edit Your Cart

- > When you are ready to checkout, Click "My Cart" at the top right of your screen, then click "View & Edit Cart"
- > Review the items in your cart for accuracy

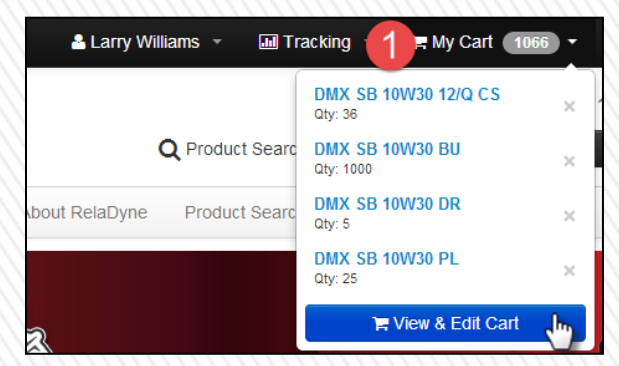

˃ ClickProceed to Checkout >  $\mathbf{F}$  Cart **O** Billing / Shipping **√ Order Placed ≙** Payment SKU: 950241030001401 36 × **DMX SB 10W30 12/Q CS** SKU: 950231030000812 1000 × DMX SB 10W30 BU SKU: 950231030000810 5 × **DMX SB 10W30 DR** SKU: 950231030000813 25 × DMX SB 10W30 PL **く** Continue Shopping Proceed to Checkout >

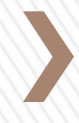

### » Billing/Shipping

- ˃ Your **Order Contact** information will be prefilled based on your Account Settings.
- ˃ The **Bill to Account** information will be prefilled based on the account settings within RelaDyne's Accounting System. You will not be able to change this information.
	- + *If you need to make any changes to this information, contact your RelaDyne Sales Rep or Accounts Payable. [CLICK HERE](http://www.reladyne.com/locations) for a contact list of RelaDyne locations.*
- ˃ Choose a **Shipping** location from the dropdown Address Book, or create a new one by filling out the required fields.
	- + *Hint: Check the list of ship-to's before creating one. It may already be there for you!*
	- + *Be sure to include all required information if adding a new shipping address.*

˃ Click**Save and Proceed** 

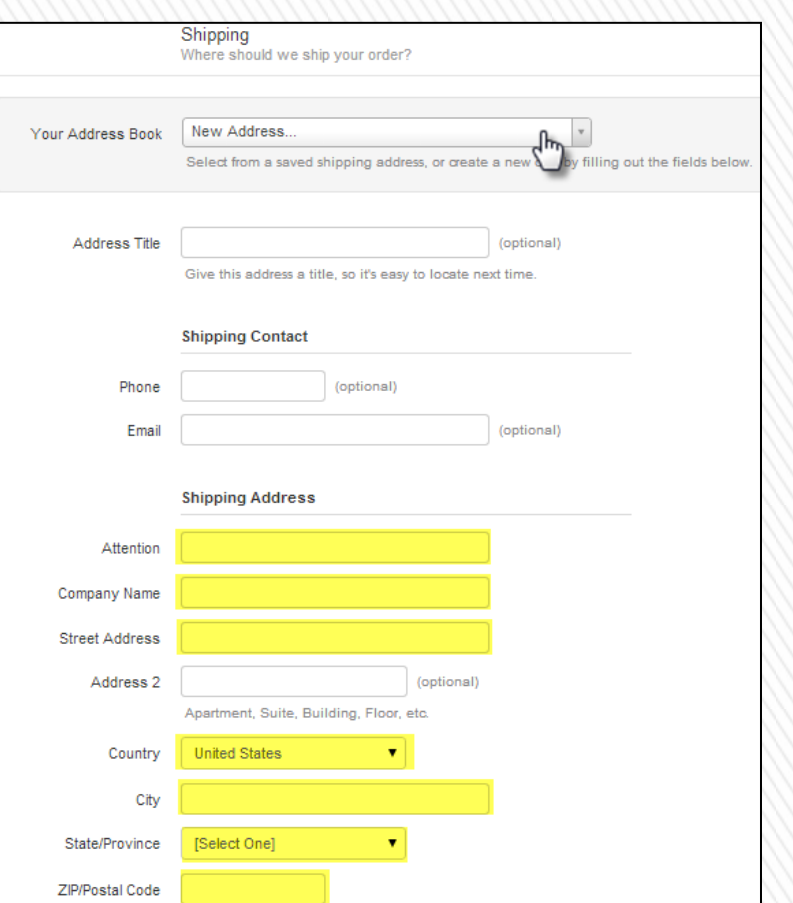

#### » Payment

- > Review your items and quantities one last time.
- ˃ If required, include your **PO Number**
- ˃ Provide **Comments** about the order in the "Comments" section if needed.
- ˃ Click Place Order

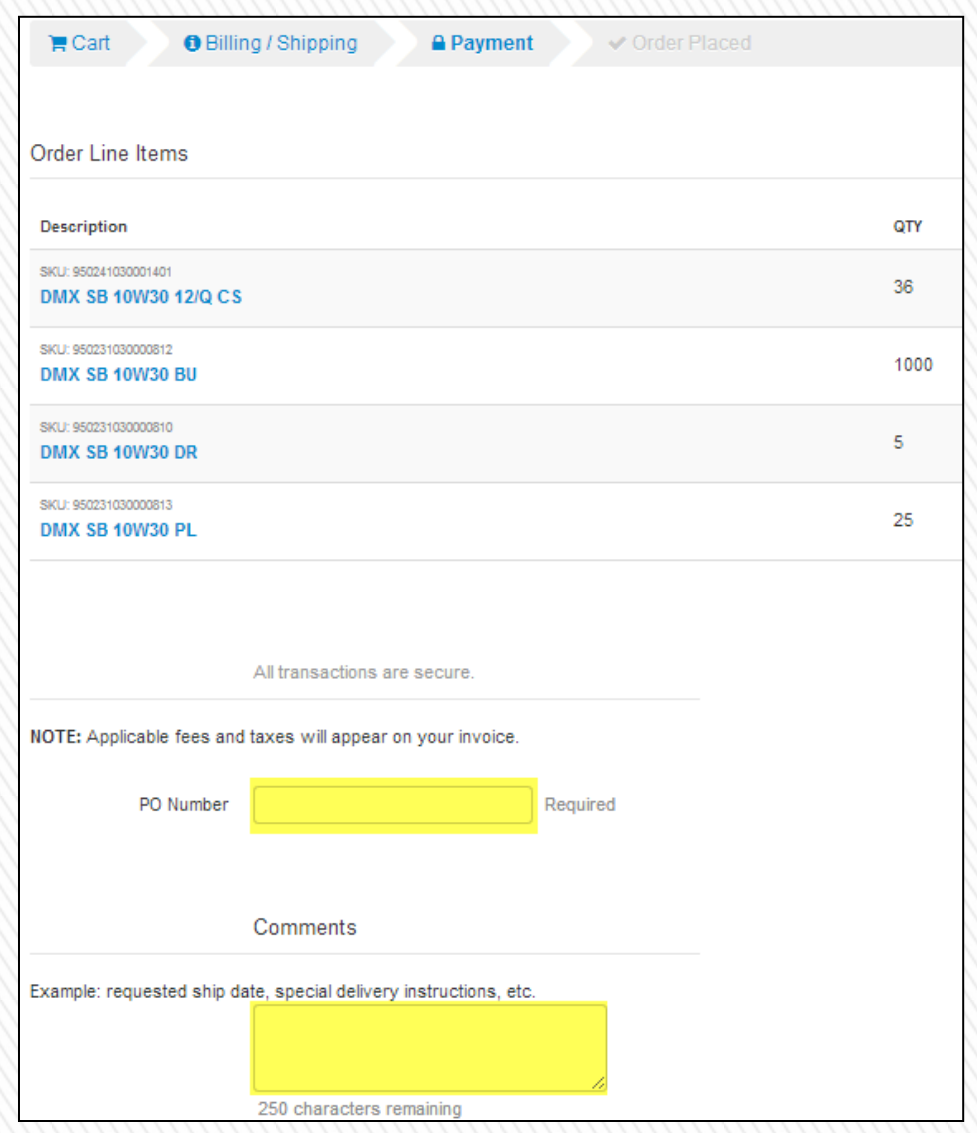

#### » Success!

˃ On this page, you can **print your order** by clicking  $\bigoplus$  Print

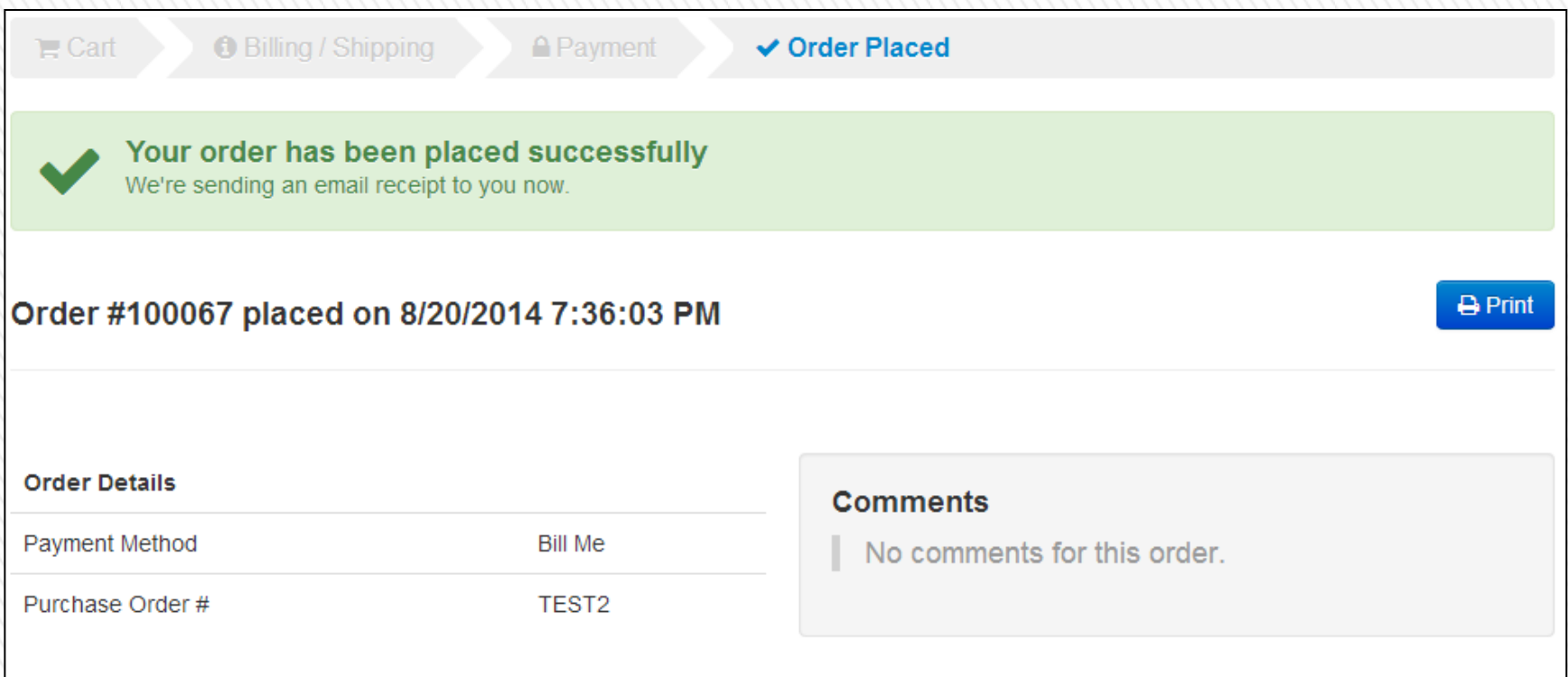

**Refer to the "Sales Orders and Invoices" Tutorial at [www.reladyne.com/order-online](http://www.reladyne.com/order-online) for a step-by-step guide in accessing existing Sales Orders and Invoice Histories.**